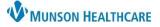

# Infusion Documentation for ED and UC Nurses and Paramedics

## Cerner FirstNet EDUCATION

## **Medication Review and Administration**

 On LaunchPoint, click in the Nurse Activity column to open the Nurse Activity window.

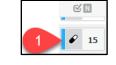

- 2. Review the medications to be given.
- 3. Click the barcode button to go to the Medication Administration window.
- 4. Scan the patient's name band. Scan the medication.
- \*Name Alert \*PRACTICE, 7 WR 41y F DOB: 12/20/80 4 P Î An Ð ₽ 15 Activities MAR Orders to Review (4) Assessments (4) Medications (9) Labs (2) ECG Tdap (Boostrix/Adacel) Vaccine IM (age 7 years and older) 0.5 mL, IM 06/25/21 11:11:00 EDT, diphtheria/pertussis, acel/tetanus adult Comments: Shake Well. Refrigerate Maximum time out of refrigerator 24 m. ject (IM Only), ONCE, Start 06/25/21 11 not reuse after out of refrigerator lisinopril 40 mg, Oral, Tab, ONCE, Start 06/25/21 11:11:00 EDT, Stop 06/25/21 11:11:00 EDT, lisinopril  $\odot$ predniSONE 5 mg, Oral, Tab, ONCE, Start 06/25/21 11:11:00 EDT, Stop 06/25/21 11:11:00 EDT, predniSONE Comments: Give after meals Ø acetaminophen 650 mg, Rectal, Supp, ONCE, Start 06/25/21 11:11:00 EDT, Stop 06/25/21 11:11:00 EDT, acetaminophe Comments: Max acetaminophen should not exceed 4 grams in 24 hrs  $\odot$ Bayer Childrens Aspirin 81 mg, Oral, Tab Chew, ONCE, Start 06/25/21 11:11:00 EDT, Stop 06/25/21 11:11:00 EDT, asp  $\mathbf{O}$ 🧭 🖌 furosemide 40 mg =, IVPush, Inject, ONCE, Start 06/25/21 11:11:00 EDT, Stop 06/25/21 11:11:00 EDT, furosemide PRN/Unscheduled (3) morphine 2-4 mg, IVPush, Inject, q15min, PRN Severe Pain, Start 06/25/21 11:11:00 EDT, morphine Comments: Pain score 7-10, administer 2 mg, may repeat this dose ONCE after 15 min if pain score remains 7-10. If last cum mg was most effective, may administer 4 mg at the next dosign interva ... metroNIDAZOLE 500 mg, IVPB, IVPB, ON CALL, Start 06/25/21 12:00:00 EDT, metronidazole Comments: \* Do not refrigerate \*PROTECT FROM LIGHT Expires 24 hours after spiking.

### Alternate method:

- 1. Go to the patient's MAR or MAR Summary.
- 2. Review the medications to be given.
- 3. Click on Medication Administration button in the gray toolbar at the top of the screen.
- Scan the patient's wristband. Scan the medication.

### **IV Piggybacks and Boluses**

- 1. Scan, administer, and sign the IVPB or bolus.
- 2. In the MAR and MAR Summary, the medication will be grayed out if it is a one-time order.

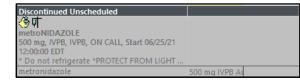

IIII Medication Administration

3. The amount infused will automatically flow into the patient's Intake and Output in IView.

| Today's Intake: 963.3333 ml                        | Output:              | 0 mL Ba              | alance: 963          | .3333 mL             |
|----------------------------------------------------|----------------------|----------------------|----------------------|----------------------|
| S 110                                              |                      |                      | (                    | 6/14/2022            |
|                                                    | 13:00 -<br>13:59 EDT | 12:00 -<br>12:59 EDT | 11:00 -<br>11:59 EDT | 10:00 -<br>10:59 EDT |
| Sodium Chloride 0.9% IV<br>BOLUS ***ED*** 500 mL m | ٦L                   |                      |                      |                      |
| 4 Medications                                      |                      | 40                   | 60                   |                      |
| metronidazole m                                    | ۱L                   | 40                   | 60                   |                      |
| ⊿ Oral Intake                                      |                      |                      |                      |                      |
| Oral Intake Amount m                               | ۱L                   |                      |                      |                      |

 Complete Infusion Billing by clicking on the IV pole on the LaunchPoint screen and filling in the appropriate information. This fulfills the CMS requirement of having a start time, stop time, and volume infused for CMS reimbursement.

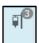

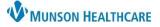

# Infusion Documentation for ED and UC Nurses and Paramedics

## Cerner FirstNet EDUCATION

#### **Continuous Infusions**

- 1. When scanning the continuous infusion bag, the ordered infusion rate will automatically populate in the Medication Administration window. Fill out required areas, click **Apply**, then sign using the checkmark.
- 2. While the continuous infusion is running, document hourly infusions by going to Intake and Output in IView to enter the infused volume.

| <b>R</b> in                               |          |                      |                      |                      | 6/14/2022            |
|-------------------------------------------|----------|----------------------|----------------------|----------------------|----------------------|
|                                           |          | 13:00 -<br>13:59 EDT | 12:00 -<br>12:59 EDT | 11:00 -<br>11:59 EDT | 10:00 -<br>10:59 EDT |
| ⊿ Intake Total                            |          |                      |                      |                      |                      |
| Continuous Infusion                       | s        |                      |                      |                      |                      |
| <u></u>                                   |          |                      | 100                  |                      |                      |
| Dextrose 5% in Lactat<br>Ringers 1,000 mL | ed<br>mL |                      |                      | 6.6667               |                      |
| <u></u>                                   |          |                      |                      |                      |                      |
| Nitroglycerin Drip<br>TITRATE - C 50 mg   | Doubl    | e clickir            | ng in th             | e cell w             | vill                 |
| ⊿ Oral Intake                             |          | the inf              | ucod w               | مسم                  |                      |
| Oral Intake Amou                          | un in    | the inf              | used vo              | Jume.                |                      |
| Meal                                      |          |                      |                      |                      |                      |

- 3. When stopping the infusion, go to the MAR to chart the stop time:
  - a. In the MAR, click on the Pending square of the infusion.
  - b. In the window that opens, click on **Rate Change**.
  - c. Change the Rate (mL/hr) to 0.
  - Click Apply. Click Yes for the pop-up warning that the rate of 0 mL/hr does not match the ordered rate.
  - e. Sign.

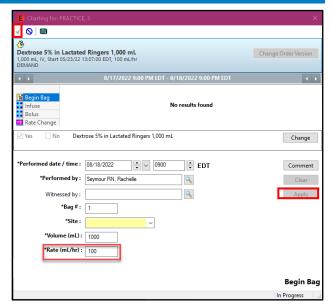

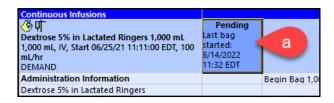

| E Charting for: CLAS                             | S, 7               |                        |                        |                         | ×                    |
|--------------------------------------------------|--------------------|------------------------|------------------------|-------------------------|----------------------|
| <b>√</b> e                                       |                    |                        |                        |                         |                      |
| <u>(</u>                                         |                    |                        |                        |                         |                      |
| Dextrose 5% in Lact<br>1,000 mL, IV, Start 06/25 |                    |                        |                        |                         | Change Order Version |
| DEMAND                                           |                    |                        |                        |                         |                      |
| <ul> <li>▲</li> </ul>                            |                    | 6/14/2                 | 022 1:08 EE            | OT - 6/15/2022 1:08 EDT | 4 >                  |
| 6/14/                                            | /2022 11:32<br>EDT | 6/14/2022<br>11:59 EDT | 6/14/2022<br>12:59 EDT |                         |                      |
| 1 Begin Bag 🛛 Bag 🕯                              | # 1                |                        |                        |                         |                      |
| Infuse                                           |                    | 46.6667 mL             | 100 mL                 |                         |                      |
| Bolus                                            |                    |                        |                        |                         |                      |
| 🔜 Rate Change 🛛 14                               | b                  |                        |                        |                         |                      |
| 🗹 Yes 📃 No                                       | Dextrose 5%        | 6 in Lactated          | Ringers 1,00           | 00 mL                   | Change               |
|                                                  |                    |                        |                        |                         |                      |
| *Performed date / tim                            | ne: 06/14          | /2022                  | <b>↓</b> ∨ 13          | 08 🖨 EDT                | Comment              |
| *D                                               |                    |                        |                        |                         |                      |
| *Performed l                                     | by: Seymo          | ur RN, Rache           | lle                    |                         | Clear                |
| Witnessed I                                      | by :               |                        |                        | <b>Q</b>                | d Apply              |
| *Bag                                             | I <b>#:</b> 1      |                        |                        |                         |                      |
| *Rate (mL/I                                      | hr):þ              |                        | C                      |                         |                      |
|                                                  |                    |                        |                        |                         |                      |
|                                                  |                    |                        |                        |                         |                      |
|                                                  |                    |                        |                        |                         | Rate Change          |
|                                                  |                    |                        |                        |                         | In Progress          |

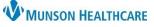

Cerner FirstNet EDUCATION

# Infusion Documentation for ED and UC Nurses and Paramedics

- 4. Complete any remaining Intake and Output documentation in IView.
- 5. Complete Infusion Billing by clicking on the IV pole on the LaunchPoint screen.

## Titratable Drips

 Once the titratable drip is scanned, fill in the required fields in the Medication Administration window. Click Apply and sign.

| E Charting for: PRACTICE                                                 |                                                                                                    | ×                     |
|--------------------------------------------------------------------------|----------------------------------------------------------------------------------------------------|-----------------------|
| <mark>√ </mark> 0   ■                                                    |                                                                                                    |                       |
|                                                                          | ATE - C 50 mg<br>//22 13:13:00 EDT, Titrate 5 mcg every 3-5 min<br>/ 200 mcg/min, maintain SBP less than 200 greater, greater than 1 | Change Order Version  |
|                                                                          | 8/17/2022 10:33 PM EDT - 8/18/2022 10:33 PM EDT                                                                                      | <ul> <li>+</li> </ul> |
| Begin Bag       Infuse       Bolus       Rate Change       Nitroglycerin | No results found                                                                                                    |                       |
| Ves No Nitro                                                             | glycerin Drip TITRATE - C 50 mg/250 mL                                                                                               | Change                |
| *Performed date / time :<br>*Performed by :                              | 08/18/2022 2 1033 2 EDT<br>Seymour RN, Rachelle                                                                                      | Comment               |
| Witnessed by :                                                           |                                                                                                    | Apply                 |
| *Bag # :                                                                 | 1                                                                                                    |                       |
| *Site :                                                                  | ~                                                                                                    |                       |
| *Volume (mL) :                                                           | 250                                                                                                    |                       |
| *Rate (mL/hr) :                                                          |                                                                                                    |                       |
| *Nitroglycerin Dose :                                                    |                                                                                                    |                       |
| -                                                                        | he initial dose will cause<br>mL/hr) to auto-populate.                                                                               | Begin Bag             |

- 2. To chart titration changes:
  - a. Within the patient's chart, go to the ED Monitoring band on the IView navigator.
  - b. Click on IV Drips. Any titratable drips that are ordered will now show on the spreadsheet to the right of the navigator.
  - c. Change the time column as appropriate by right clicking over the time and selecting **Insert Date/Time**.
  - d. Double click in the dose cell and enter the new dose.
  - e. Sign. The new rate will auto-populate.

| < 🗧 🔒 Interactive View            |                                                              |           |
|-----------------------------------|--------------------------------------------------------------|-----------|
| ™∎ 🗖 🕼 🖌 🧨 🥐 🦉 🕼 🗙                |                                                              |           |
| 🗙 ED Monitoring 🧹 a               | •                                                            |           |
| Caregiver Roundingw               |                                                              |           |
| Vital Signs View                  | Find Item V Critical High Low Abnormal Unauth                | 🗌 Flag    |
| 02 Therapy/Pulse Ox               |                                                              |           |
| etCO2/SpO2 Monitoring View        | Result Comments Flag Date                                    | Performed |
| Pain Assessment View              |                                                              |           |
| Pasero Opioid Sedation Score View | ·                                                            |           |
| Discomforts/Symptoms View         | 8/18/2022<br>C T 8:44 AM EDT 8:30 AM EDT 8                   |           |
| Hemodynamics View                 |                                                              | 00 AM EDT |
| Cardiac Rhythm View               | ⊿ IV Drips                                                   |           |
| Pacemaker Assessment View         |                                                              |           |
| Orthostatic Vital Signs View      | Nitroglycerin Drip TITRATE - Bolus mL<br>C 50 mg Rate ml /hr |           |
| Ventilator Settingenting          | attacates to be a second                                     | 1.5       |
| 🖌 IV Drips 🧲 👌                    |                                                              | 5         |
| Ht/Wt/Measuren.                   | △ Ht/Wt/Measurements                                         |           |
| ED ADLs View                      | Height/Length Measured cm                                    |           |
| Warming/Cooling Information View  | Height/Length Non Measured cm                                |           |
| Critical Values Notification      | Weight Measured kg                                           |           |
|                                   | Marine Marine Management                                     |           |

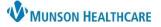

Cerner FirstNet EDUCATION

# Infusion Documentation for ED and UC Nurses and Paramedics

# 3. While the titratable drip is running, document hourly infusions by going to Intake and Output in IView to enter the infused volume. Double click in the cells to pull the infused amounts in.

The infused amounts will auto-calculate based on the titration changes that were charted.

| Today's Intake: 0 mL Ou                     | tput | : <b>0</b> mL Bala         | nce: 0 mL | Yesterday |  |
|---------------------------------------------|------|----------------------------|-----------|-----------|--|
| R 100                                       |      | 8/18/2022                  |           |           |  |
|                                             |      | 10:00 AM -<br>10:59 AM EDT |           |           |  |
| ⊿ Intake Total                              |      |                            |           |           |  |
| Continuous Infusions                        |      |                            |           |           |  |
| Dextrose 5% in Lactated<br>Ringers 1,000 mL | mL   |                            |           |           |  |
| ed Mitroglycerin Drip<br>TITRATE - C 50 mg  | mL   |                            | 4.5       | 2.65 💼    |  |
| Oral Intaka                                 |      |                            |           |           |  |

- 4. To chart Infusion Billing on titratable drips:
  - a. It is helpful to first go to Intake and Output in IView to view the infused amount. Move the scroll bar at the bottom of the spreadsheet to the left to view the 24h Total. Note: Multiple 24h Totals may need to be added together to arrive at the total volume infused during the patient's ED stay.

| Today's Intake: 7.15 mL                     | Out | put: 0 mL | Balance: 7 |
|---------------------------------------------|-----|-----------|------------|
| V ñu                                        | [   | 24h Total | Nights     |
| ⊿ Intake Total                              |     | 7.15      |            |
| Continuous Infusions                        |     | 7.15      |            |
| Oextrose 5% in Lactated<br>Ringers 1,000 mL | mL  |           |            |
| Nitroglycerin Drip<br>TITRATE - C 50 mg     | mL  | 7.15      |            |

b. Complete Infusion billing by clicking on the IV pole on the LaunchPoint screen.